# **How to Update Windows 11**

#### **Windows 11 Updates**

- *● Updates continually improve the functionality of your Windows 10 experience.*
- *● Provide fixes against security vulnerabilities and other threats.*
- *● All updates are cumulative.*
	- *○ Includes all previously released fixes and improvements.*
	- *○ Installing the latest update will bring your device up to date.*

# **1. Select Settings from the Start Menu**

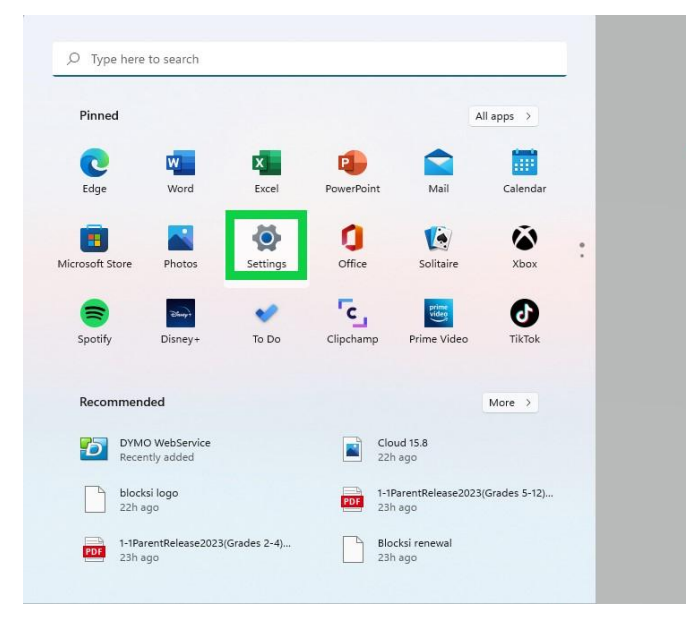

● The start menu is located on the toolbar of your Windows 11 device. Just click the Windows icon in the bottom of your screen, or alternatively, you can type 'settings' into the search bar right next to it.

### **2. Select Updates and Security from Setting Menu**

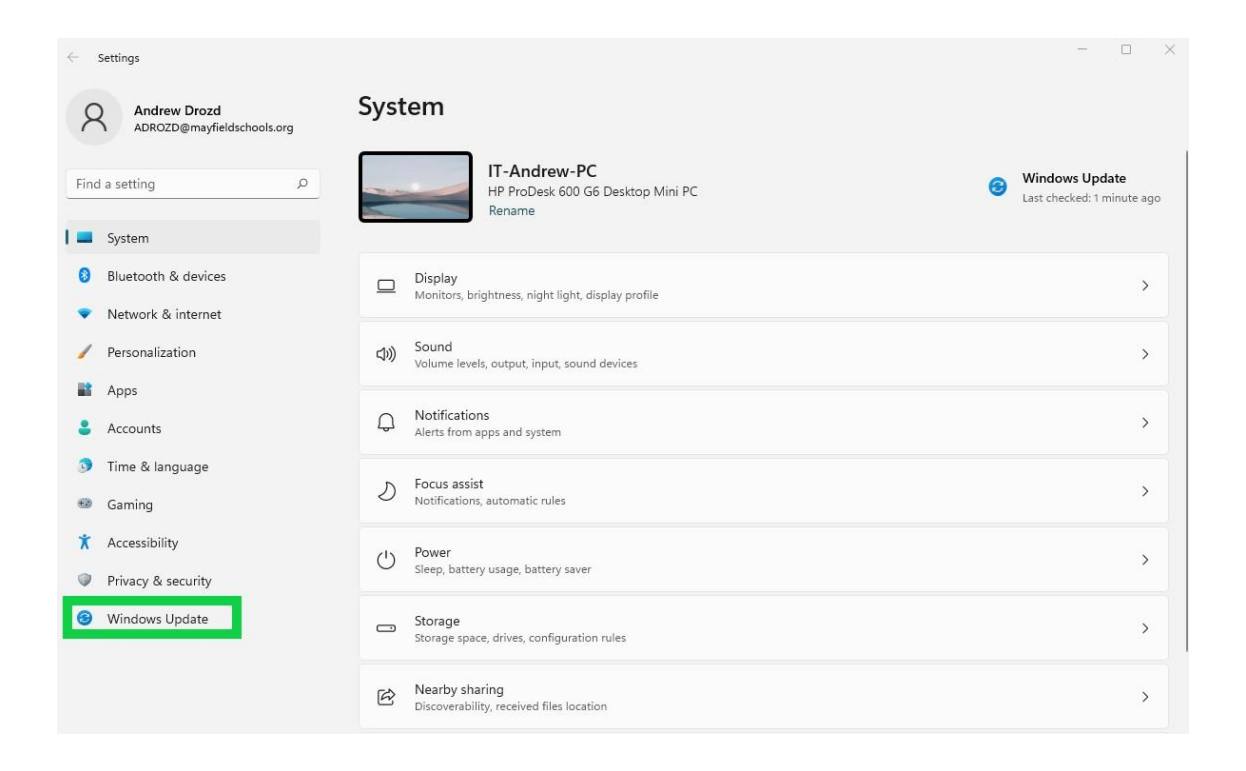

• Once you've loaded up the Settings Menu, select Windows Update from the list of options. If for any reason you're struggling to locate it, you can use the search bar at the top to quickly find it.

# **3. Click Check for Updates**

• Once you're on the Windows Update Menu, at the very top will be all the information you need. Windows will tell you if you're up to date without you needing to do anything, but if you want to double-check just hit the 'Check for updates' button.

#### **4. Download and restart**

● If updates are available, your system will download them now. Once they've finished downloading and installing, you'll get a prompt to update now or schedule a restart for later (if the Windows 11 update requires a restart).